# **SLANPRO**

# **Manual 123 para la actualización del firmware de la Serie MERCURY**

**MERCURY\_FWU\_SPB01W**

# **¡ Importante !**

Para la actualización de Firmware es importante recalcar, que debe seguir los pasos a continuación descritos a cabalidad.

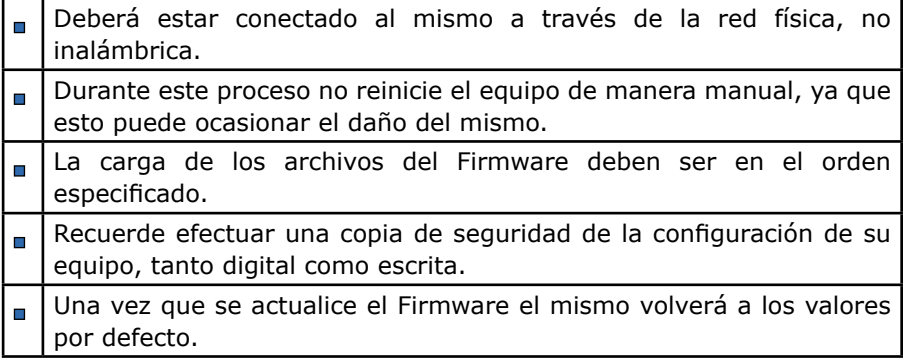

## **Paso 1**

Por favor abra el navegador de su elección y coloque la dirección IP de su Equipo de la Serie MERCURY, la dirección por defecto: **192.168.1.1**, en la misma le aparecerá la siguiente ventana, seleccione **Continue to this website.**

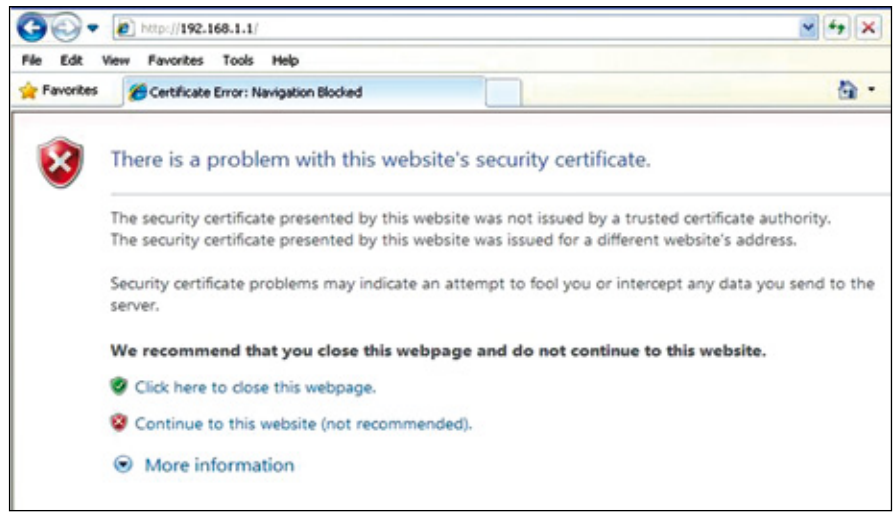

**Figura 1**

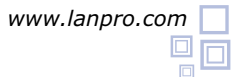

### **Paso 2**

Coloque su usuario y clave, por defecto usuario: **admin** clave: **password** y selecione: **Login Now.**

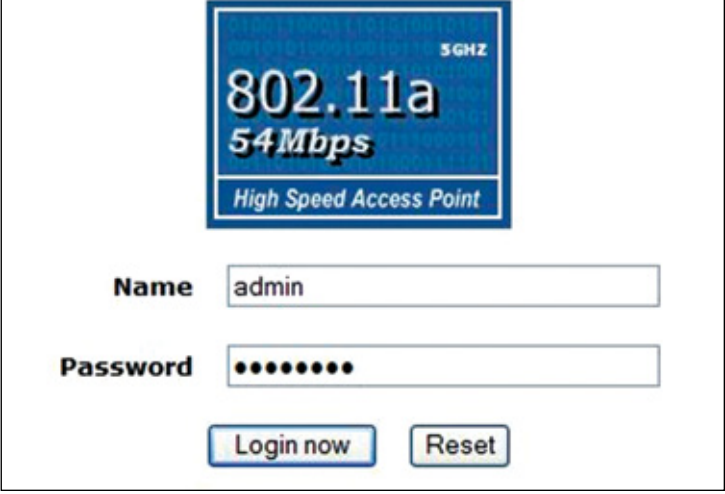

**Figura 2**

### **Paso 3**

Seleccione la Opción **Upgrade Firmware.** Luego la Opción **Browse** y ubique el archivo que corresponda.

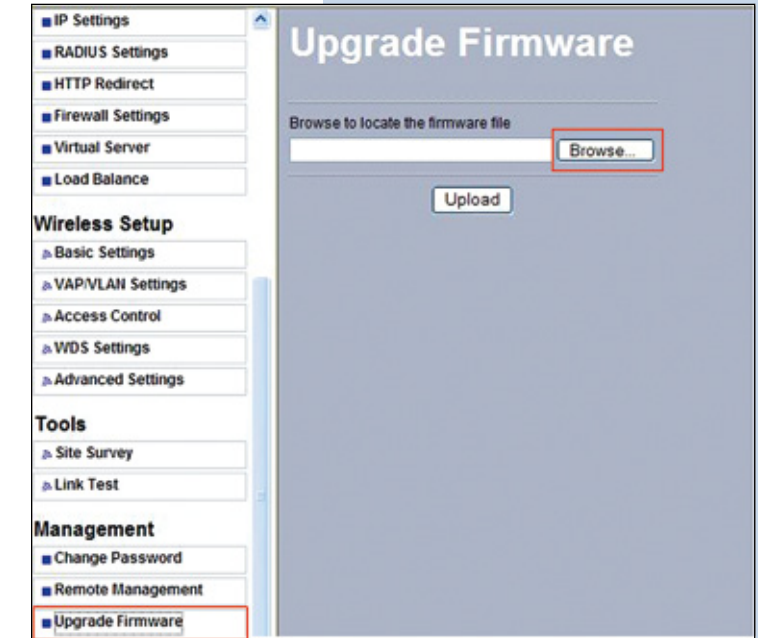

**Figura 3**

#### **Paso 4**  $\blacksquare$

### Seleccione **Open.**

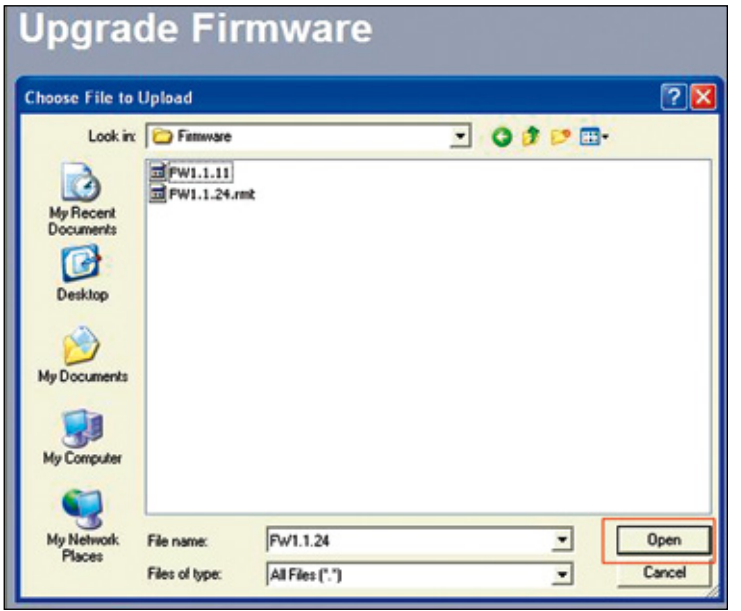

**Figura 4**

## **Paso 5**

### Seleccione **Upload**.

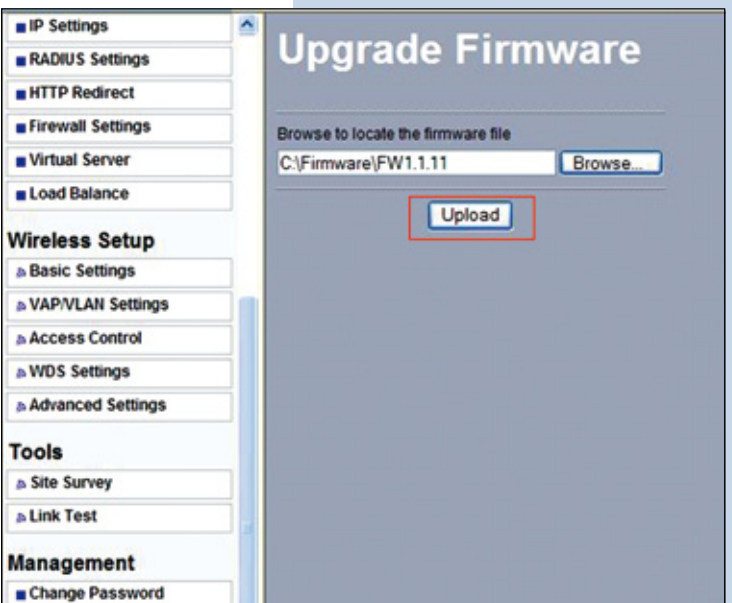

**Figura 5**

### **Paso 6**

Espere hasta que el equipo cargue el archivo y se reinicie, recuerde no apagar el mismo.

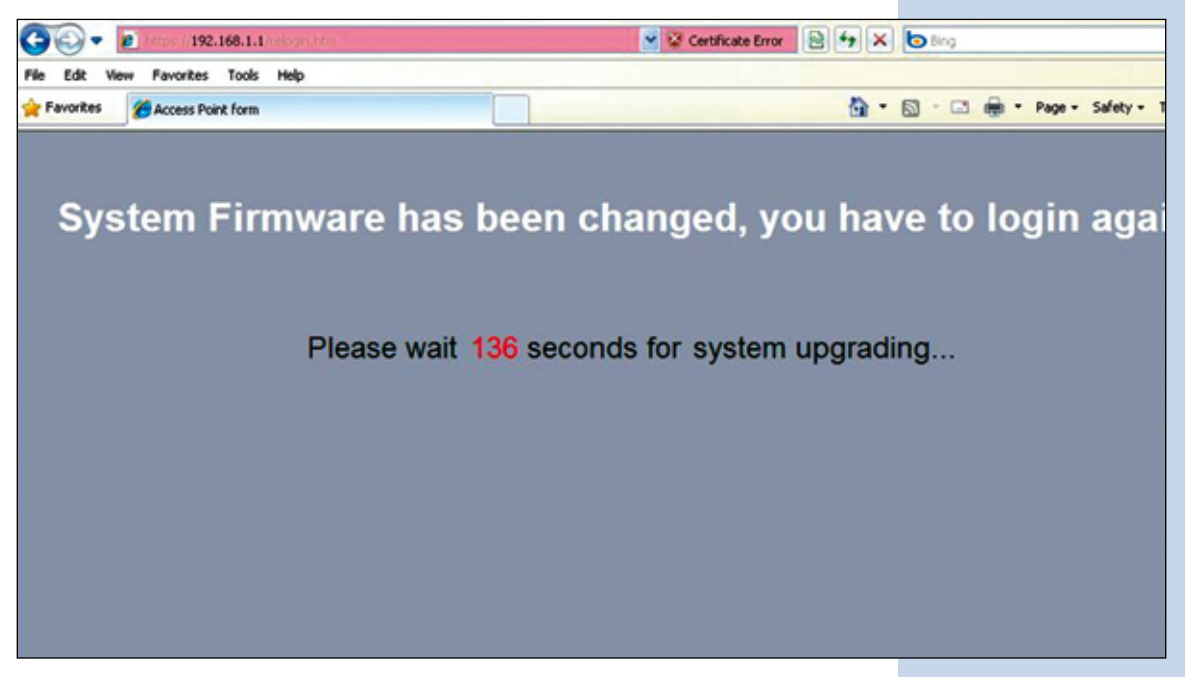

**Figura 6**